# **opConfig 4 User Manual**

- [Introduction](#page-0-0)
	- <sup>o</sup> [Before you start](#page-0-1)
- [Accessing opConfig](#page-0-2)
- $\bullet$ [Set Up Nodes](#page-1-0)
	- <sup>o</sup> [Editing a Node](#page-2-0)
		- <sup>o</sup> [Steps to set up a Node](#page-3-0)
- [opConfig GUI Features](#page-3-1)
	- [Views](#page-3-2)
	- <sup>o</sup> [Actions](#page-4-0)
	- <sup>o</sup> [Virtual Operator](#page-5-0)
	- <sup>o</sup> [Nodes Management](#page-5-1)
	- <sup>o</sup> [Credential Sets](#page-6-0)
- [Starting to Collect Data](#page-6-1)
- [The opConfig Daemon](#page-6-2)
	- <sup>o</sup> [Related Configuration for Change Notification](#page-6-3)
	- [Useful Configuration Items](#page-6-4)
- [Related readings](#page-7-0)

# <span id="page-0-0"></span>Introduction

opConfig 4 is th[e NMIS 9](http://community.opmantek.com/display/NMIS/NMIS+9+Installation+Guide) compatible version. In this guide, you will learn all you need to start using opConfig.

### <span id="page-0-1"></span>Before you start

We recommend you:

- Be familiar with [opConfig basic concepts](http://community.opmantek.com/display/opconfig/opConfig+User+Manual)
- Have read [opConfig 4 Getting Started Guide.](https://community.opmantek.com/display/opconfig/opConfig+4+Getting+Started+Guide)

# <span id="page-0-2"></span>Accessing opConfig

Once opConfig has been installed, we can access the GUI:

http://<yourserver>/en/omk/opConfig

The first step will be to introduce the license, if we haven't done that yet:

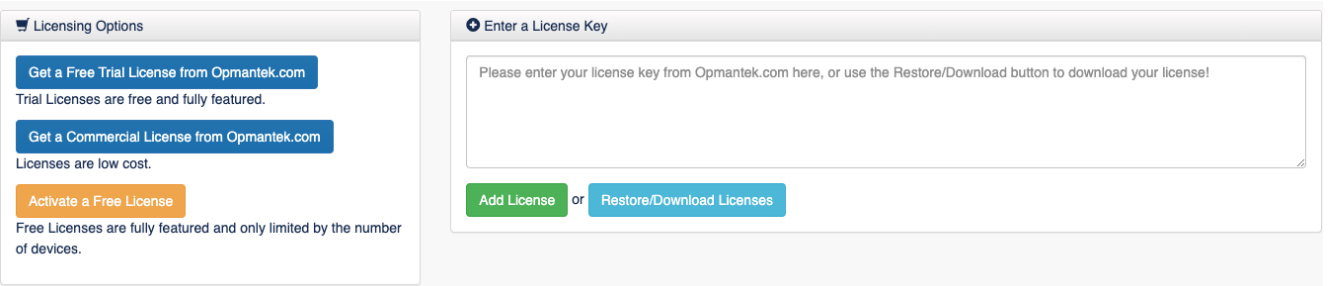

Once we introduce the license we will see the first screen of opConfig, the dashboard, that will be empty for the moment:

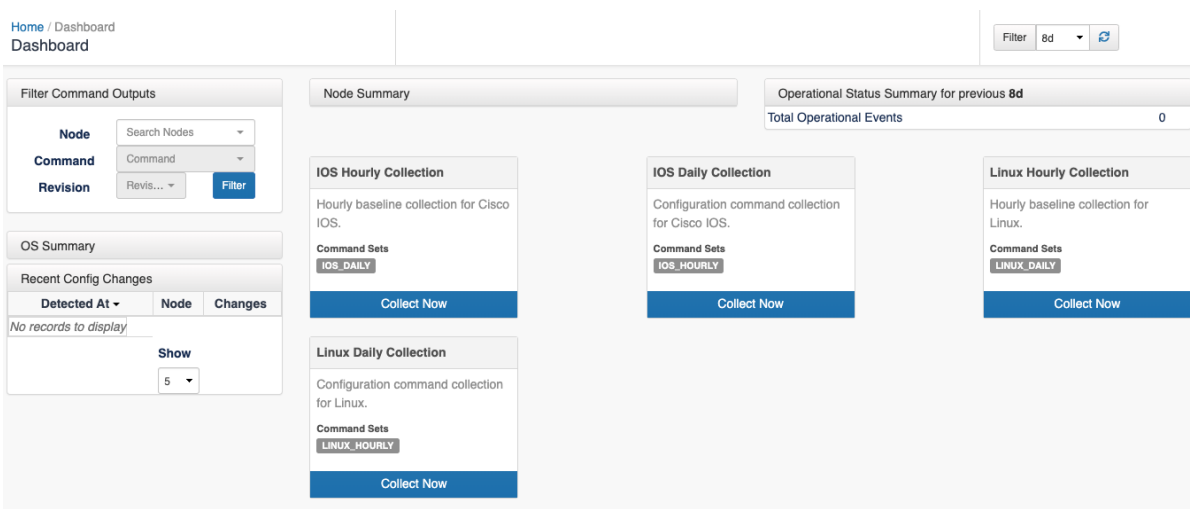

# <span id="page-1-0"></span>Set Up Nodes

Once opConfig has been installed, we need to set up the nodes. For this, we go to **System > Edit Nodes**.

All the local and remote nodes (Remote nodes are seen since [version 4.1.1](https://community.opmantek.com/display/opconfig/opConfig+4+release+notes)) are listed here:

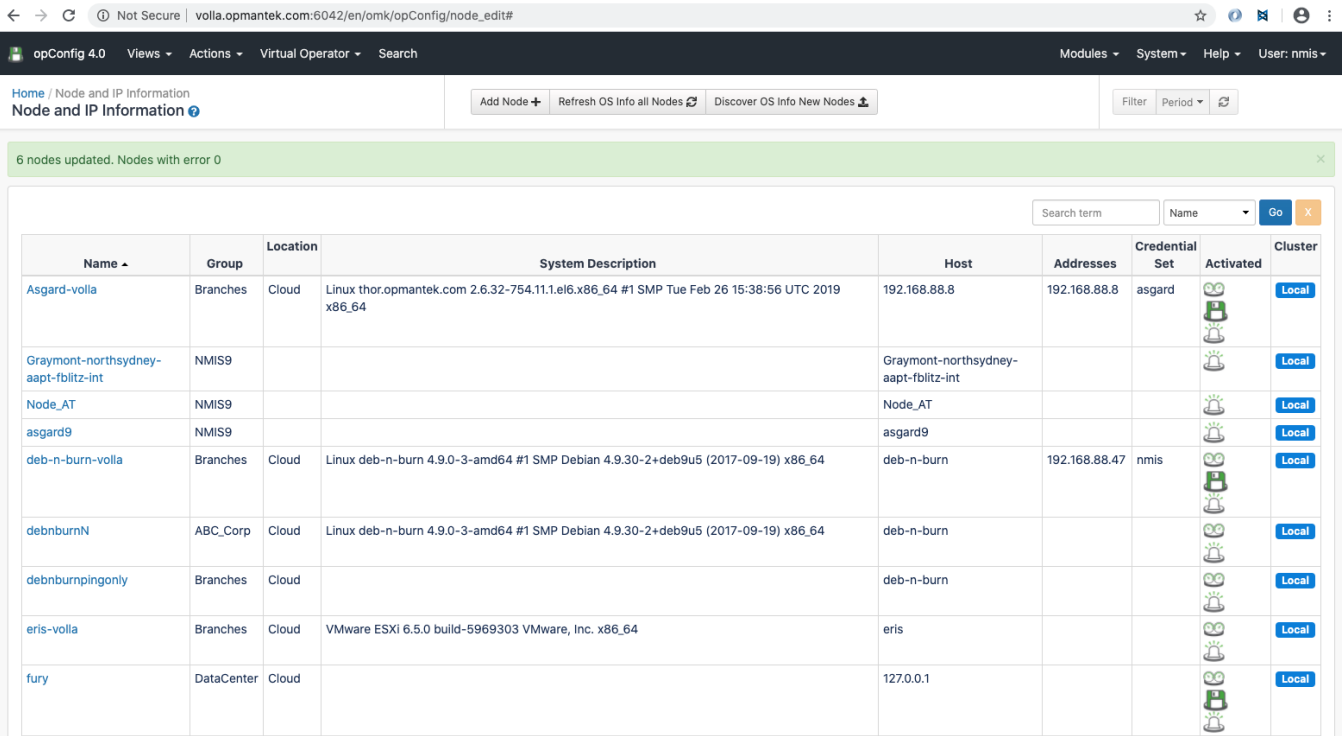

Click in the button "**Refresh OS Info all Nodes**" to update the OS Info for all the local nodes. In this case, it would not take into account if the node is active for opConfig or not for a node to be selected.

This button will update the OS information for a node based on the file **OS\_Rules.nmis**, located in the configuration directory by default. These rules are based, mostly, on the **sysDescr** configuration attribute. For this to be set, the community string must be correct and the device should have been successfully polled from NMIS at least once. We can check this information, among others, in the node information, by clicking in the node name.

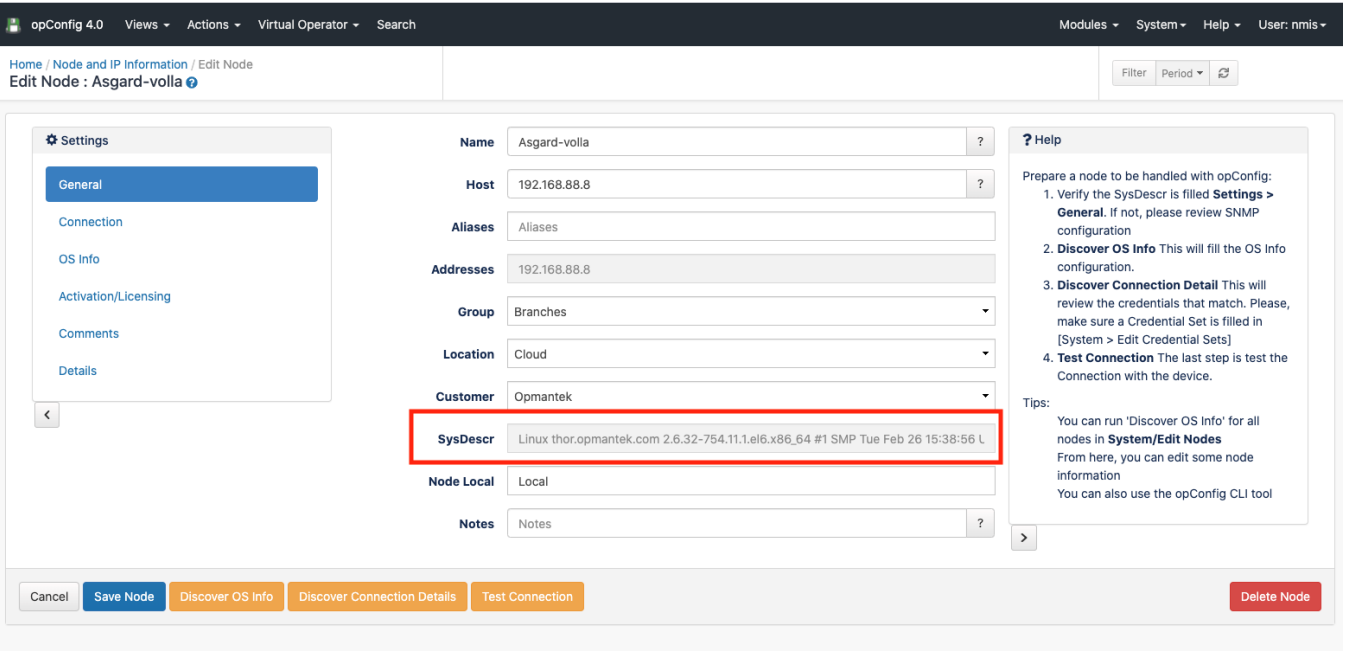

In case we only want to set the OS Information for only the new nodes - The ones that don't have OS Info set, we can click in "**Discover OS Info New Nodes**".

## <span id="page-2-0"></span>Editing a Node

We can review all the Node information if we click on a node. The information shown for a node is the following:

- **General**: Some configuration information for a node.
- **Connection**: Connection information like credential set or personality. This information can be set by clicking in the "**Discover Connection Details**". But first, the OS Info must be set.
- **OS Info**: All the OS Info discovered using the OS Rules. Can be set by clicking in the "**Discover OS Info**" button. But first, make sure the sysDescr is filled in the "General" tab. What to do if not? Please review the NMIS Node configuration. The community string must be correctly set up, the node has to be polled successfully using the correct model.
- **Activation/Licensing**: We can see/edit the node activation for different products.
- **Comments**: We can add some comments for the node.
- **Details**: All the node configuration settings.

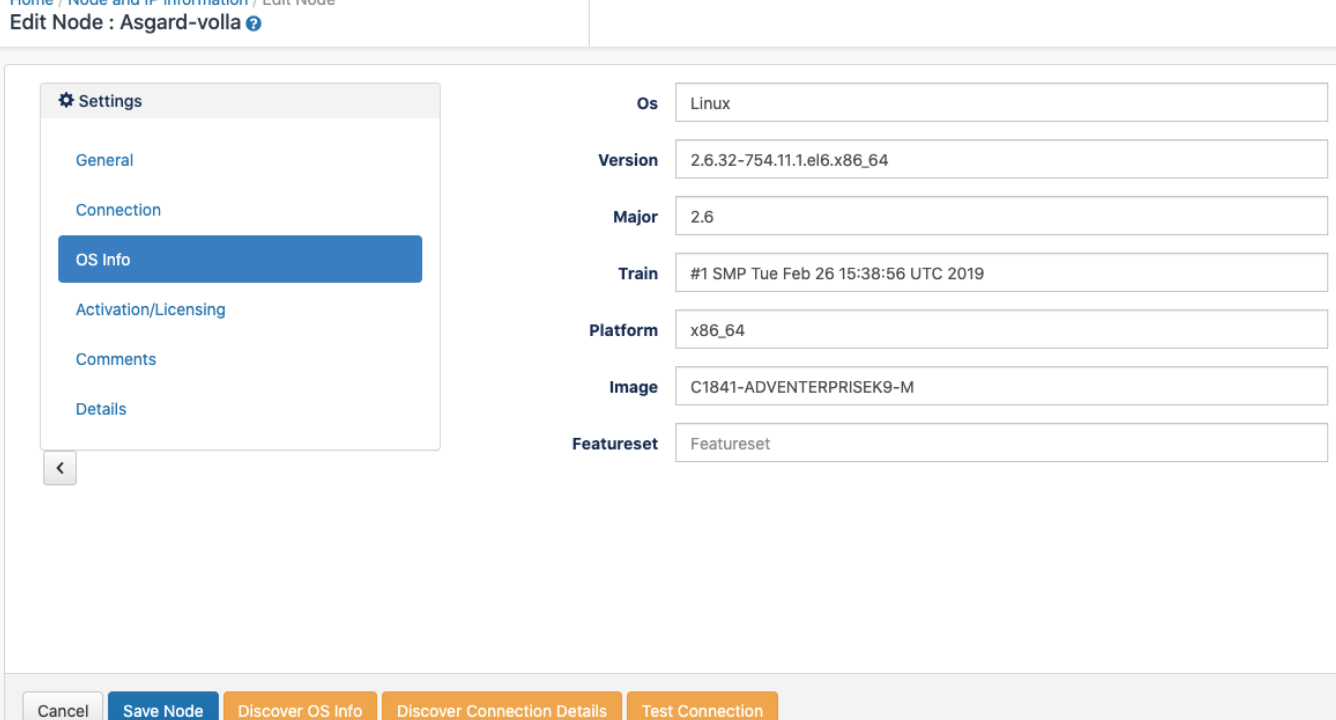

Once these details are set up, we can test the connection using the button "**Test Connection**".

We can also set up this configuration using the [cli tool](https://community.opmantek.com/display/opconfig/opConfig+CLI+tool).

Note that, for remote nodes (Since [version 4.1.1\)](https://community.opmantek.com/display/opconfig/opConfig+4+release+notes):

- The information will be updated in the poller also.
- If the node cannot be edited, the node won't be saved (As the changes will be overwritten by the opHA synchronisation).
- Is important that the poller has installed opConfig version 4.1.1 or higher.
- A remote node cannot be removed from the Primary.

### <span id="page-3-0"></span>Steps to set up a Node

If a node has been added, these are the steps to perform for this node to be ready to work with opConfig:

- 1. Verify if the SysDescr field is filled **Settings > General**. What if it isn't? In this case, something is going on with the node. Here is some troubleshooting to perform:
	- a. There is connectivity with the device?
		- b. Is the community correct?
	- c. Perform an update and review if the node is choosing the right model
- 2. **Discover OS Info** This will fill the OS Info configuration
- 3. **Discover Connection Detail** This will review the credentials that match. Please, make sure a Credential Set is filled in **System > Edit Credential Sets**
- 4. **Test Connection** The last step is test the Connection with the device

If you need further debugging information for each step, you can use the [cli tool](https://community.opmantek.com/display/opconfig/opConfig+CLI+tool) with the debug option.

# <span id="page-3-1"></span>opConfig GUI Features

<span id="page-3-2"></span>Views

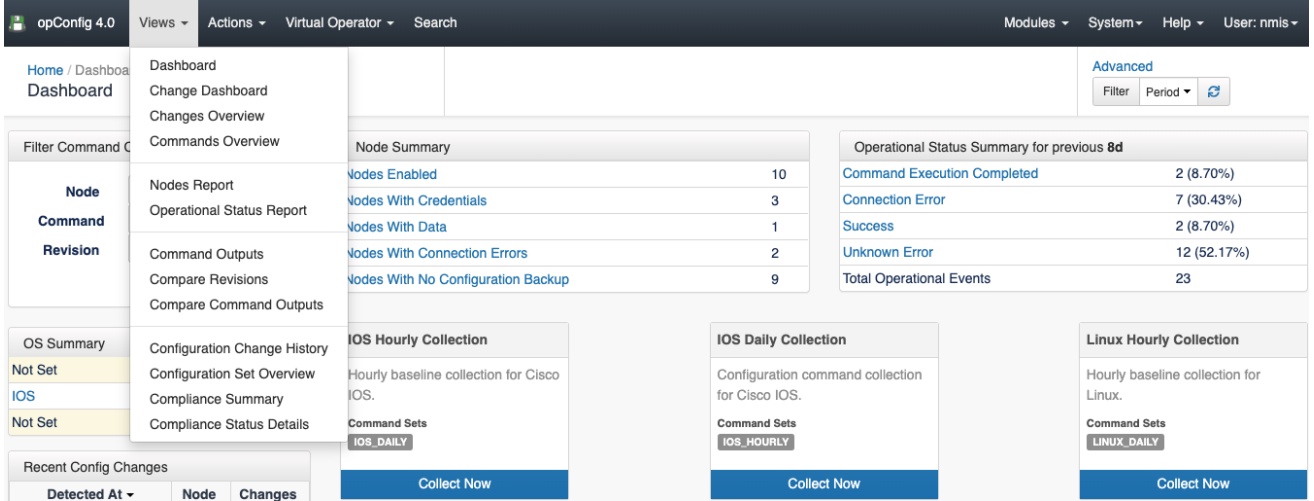

In the views menu we have the following views:

- **Dashboard**: opConfig landing page were we can see a **Summary of the nodes report**, last changes and scheduled jobs.
- **Change Dashboard**: A Dashboard with the recent commands and configurations.
	- **Commands**: Commands run in the last 8 days (By default).
	- **Config Changes**: These commands are the ones tagged with **detect\_changes** in the last 8 days.
- **Changes Overview**: A table with the recent config changes.
- **Commands Overview**: A table with the recent commands run.
- **Nodes Report**: A table with the nodes information, when was the last change done for a node, information about the OS, etc.  $\bullet$
- **Operational Status Report**: Overview of what opConfig is doing to which nodes, when, and how successful it was with these operations.
- **Command Outputs**: See the result of a command run in a node, for a specific revision.
- **Compare Revisions**: Compare different versions of a command.
- **Compare Command Outputs**: Compare the result of a command run.
- $\bullet$ **Configuration Change History**: A history of the configuration changes performed. Here you can read further regarding [how to automate](https://community.opmantek.com/pages/viewpage.action?pageId=25297174)  [configuration changes](https://community.opmantek.com/pages/viewpage.action?pageId=25297174).
- **Configuration Set Overview**: A list of all the configuration sets, imported using the opconfig cli tool.
- **Compliance Summary**: A list of all the compliance policies. Here you can find further information about [opConfig, compliance management and](https://community.opmantek.com/display/opconfig/opConfig+and+Compliance+Management)  [Open Audit integration.](https://community.opmantek.com/display/opconfig/opConfig+and+Compliance+Management)
- **Compliance Status Details**: The status of the compliance policies.

#### Actions

<span id="page-4-0"></span>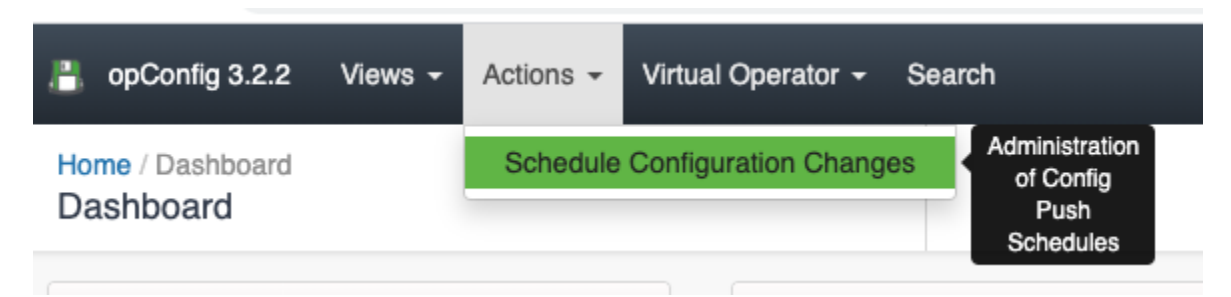

#### **Schedule Configuration Changes**

From this menu, we can schedule a configuration set to run once, by selecting a date, a node or node set, and a Configuration set. It is also possible to notify introducing an email.

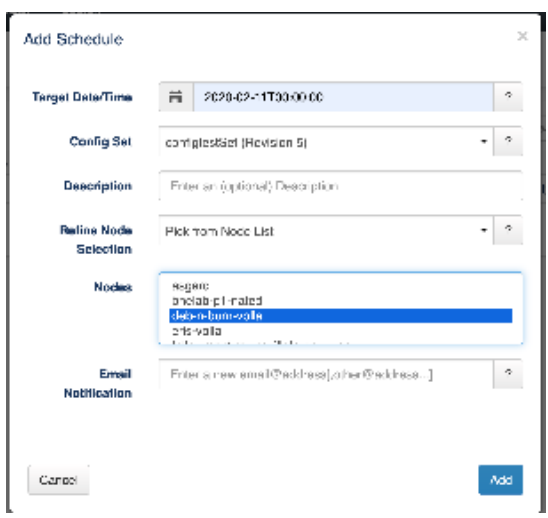

When we create a new Schedule, we can see the following errors:

**No nodes match your selections and the config set filters!** A config set has a set of filters that has to mach with the selected node properties. For example, the selected Config set has the following filter:

```
"filter" : {
   "activated.opConfig" : 1,
   "connection_info.transport" : "SSH",
   "name" : [
      "node1",
      "node2",
      "node3"
   ]
},
```
So, the schedule only will be possible if we select node1, node2, or/and node3, and each one is active for opConfig and has SSH as transport.

## <span id="page-5-0"></span>Virtual Operator

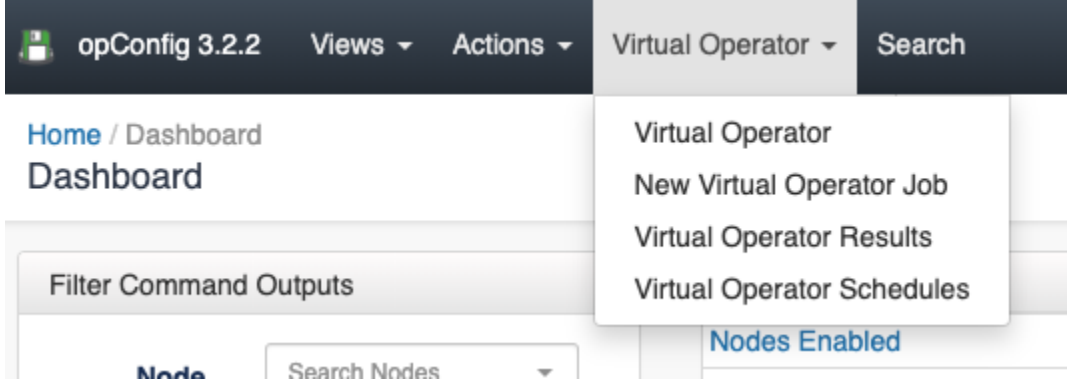

The Virtual Operator is used to help create jobs comprised of commands sets to be run on various nodes, reporting to see job results and troubleshooting to diagnoses nodes which raise conditions. You can find a complete [Virtual Operator guide](https://community.opmantek.com/display/opconfig/opConfig+Virtual+Operator) in this link.

### <span id="page-5-1"></span>Nodes Management

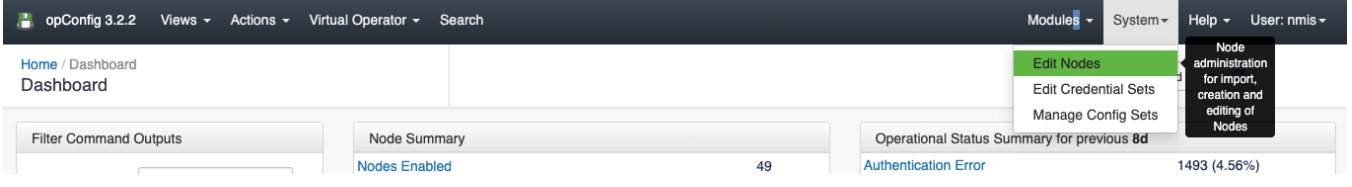

From the System > Edit Nodes menu we can see all nodes, a node details and Edit or add a new node. From the node details, we can Test the connection to a Node, or Discover the Node.

From opConfig 4.0.0, nodes information is shared between NMIS and opConfig, so the "Import Nodes from NMIS" option is not available anymore.

### <span id="page-6-0"></span>Credential Sets

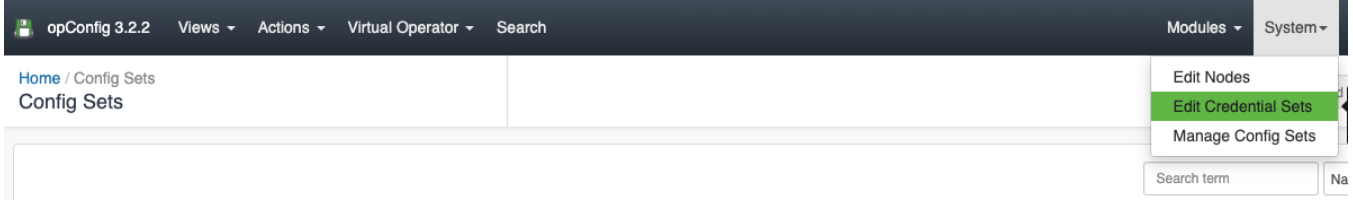

Credentials for all connections made by opConfig are configurable from the opConfig GUI ONLY. Before anything else you need to create sets of credentials to access you devices. At this point in time, opConfig supports only Telnet and SSH, and for SSH password-based authentication and RSA with no passphrase is supported.

# <span id="page-6-1"></span>Starting to Collect Data

Steps to set up your first automated job:

- [Configure a device to to be supported by opConfig](https://community.opmantek.com/display/opconfig/Adding+a+new+device+to+be+supported+by+opConfig).
- [Create a configuration set](https://community.opmantek.com/display/opconfig/Automating+Configuration+Changes+with+opConfig)
- Schedule a job. There are several ways of schedule a job:
	- **Create a new virtual operator job**: Using the GUI we can create a new job that could be run in a specific time and hour. Note that this option will run once.
	- **Using the CLI Tool**: With the configuration option push\_configset.
	- **Cron job**: For the execution of tasks periodically, usually based in the tags of the configurations. An example of some cron jobs for opConfig:

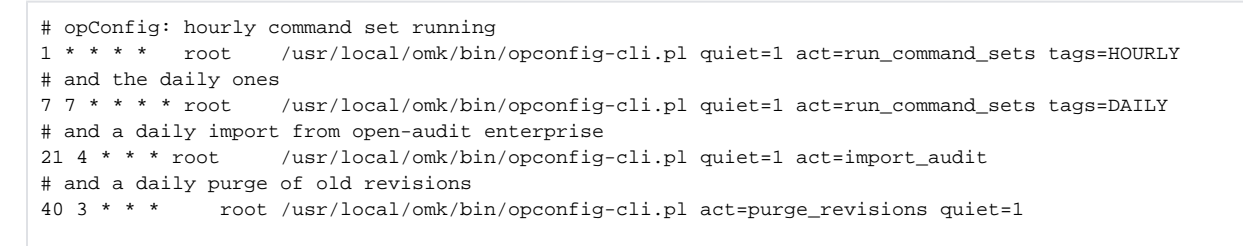

The schedule maintains a queue of jobs and the opconfig daemon, opconfigd, is the responsible of running this jobs on time.

It is also important to review and set accordingly the [purging policies](https://community.opmantek.com/display/opconfig/Purging+of+old+data+in+opConfig).

# <span id="page-6-2"></span>The opConfig Daemon

The opConfig daemon, opconfigd process, will run in a loop performing the following operations:

- **Process queued jobs**: Which are created using the cli tool for a cron job or manually, from the GUI in "Virtual Operator Job" or "Schedule Configuration Changes", or by the daemon. The daemon will process 3 types of jobs:
	- $\circ$  config
	- <sup>o</sup> command
	- <sup>o</sup> discover
- Watch over nmis {config\_logs} directory for "Node Configuration Change" events and create a new job for active nodes marked as "Auto Command Collection". Will add the tags specified in the configuration item **opconfigd\_run\_tags\_on\_update**. This feature can be turned off in nmis 9 setting the configuration item **log\_node\_configuration\_events**.

Only "command" type jobs will be saved in the queue, to better keep track of the operations run.

## <span id="page-6-3"></span>Related Configuration for Change Notification

See the documentation for [What constitutes a change, and when should opConfig create new revisions](https://community.opmantek.com/display/opconfig/opConfig+User+Manual#opConfigUserManual-Whatconstitutesachange,andwhenshouldopConfigcreatenewrevisions)

## <span id="page-6-4"></span>Useful Configuration Items

This configuration items will affect some running daemon aspects (Please, make sure you have restarted daemon once a configuration item - <omk\_dir> /conf/opCommon.nmis - is changed):

- **opconfigd\_max\_processes**: The number of child process
- **opconfigd\_update\_rate**: How many cycles the process will run before restarted. Default, is 10.
- **opconfigd\_update\_delay**: Schedule the "Node Configuration Change" jobs in opconfigd\_update\_delay seconds.

# <span id="page-7-0"></span>Related readings

- [opConfig 4 Getting Started Guide](https://community.opmantek.com/display/opconfig/opConfig+4+Getting+Started+Guide)
- [opConfig 4 release notes](https://community.opmantek.com/display/opconfig/opConfig+4+release+notes)
- [opConfig 4 Troubleshooting](https://community.opmantek.com/display/opconfig/opConfig+4+Troubleshooting)
- [opConfig CLI tool](https://community.opmantek.com/display/opconfig/opConfig+CLI+tool)